# REMOTE MONITORING

## CONFIGURING SITES

VERSION 1.0

## **A SMARTRISE**

## **..Document History..**

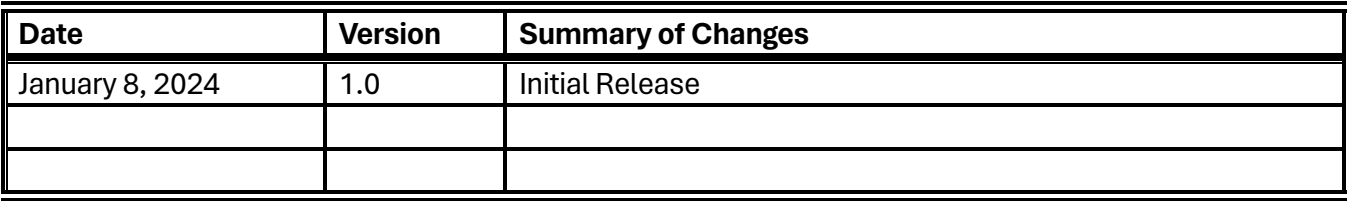

## **Table of Contents**

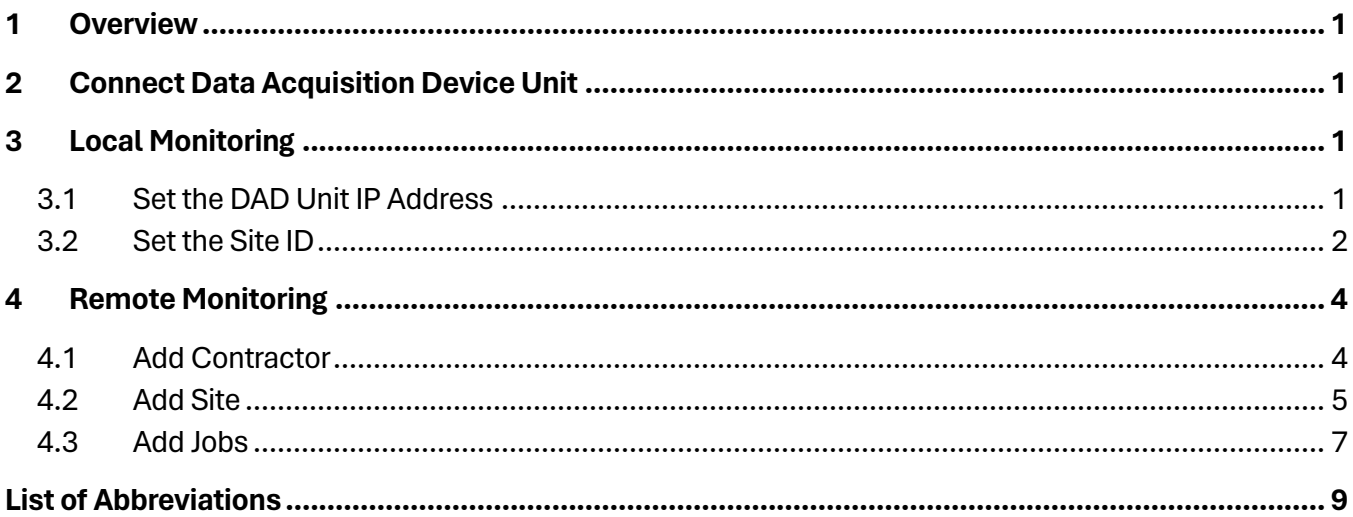

## **List of Figures**

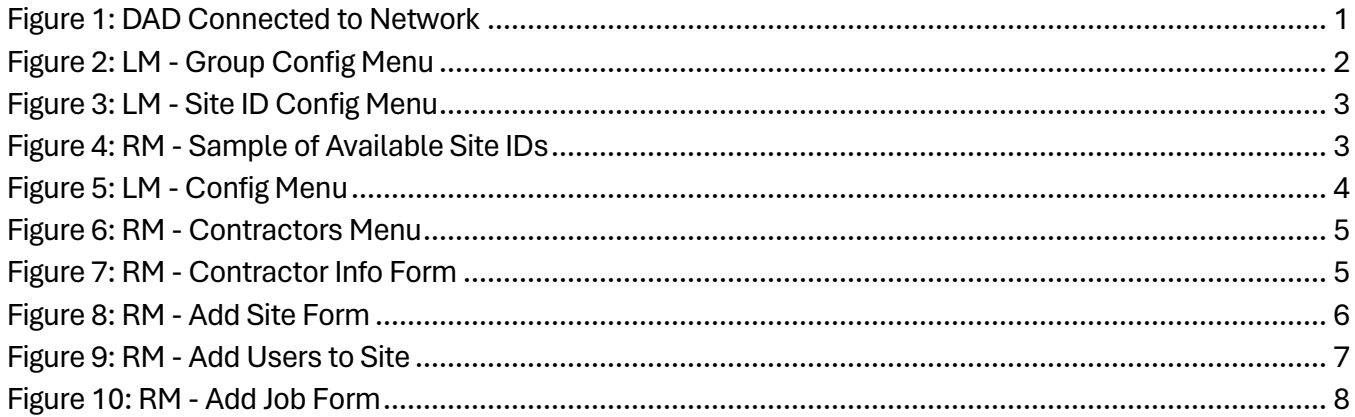

*Page intentionally left blank.*

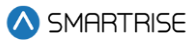

#### <span id="page-5-0"></span>**1 Overview**

This document includes instructions on how to connect the Local Monitor (LM) to the Remote Monitor (RM).

**NOTE:** images in dark mode theme represent screenshots from the LM app, whereas images in light mode theme represent screenshots from the RM app.

## <span id="page-5-1"></span>**2 Connect Data Acquisition Device Unit**

Connect the Data Acquisition Device (DAD) unit to the network.

**IP Control Center** Your Current Ethernet configuration IP Address: 192.168.1.153 Subnet Mask: 255.255.255.0 Set IP Address of the Ethernet Port O Obtain IP Address Automatically  $\bigcirc$  Use these IP Values

#### **Figure 1: DAD Connected to Network**

### <span id="page-5-4"></span><span id="page-5-2"></span>**3 Local Monitoring**

<span id="page-5-3"></span>The following sections consist of the settings to be configured on the LM.

#### **3.1 Set the DAD Unit IP Address**

Perform the following steps to set the DAD unit IP address:

- 1. Navigate to Settings.
- 2. Select Group Config.
- 3. Set the IP address under DAD Unit 1.

**NOTE:** the IP address should be public (get the IP from **192.168.4.1:3000/control\_ip**).

4. Hit the Save All button.

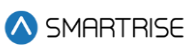

| A SMARTRISE                           | $\equiv$                                                                                                    | Choose Theme: $\bigoplus$ (Called Smartrise Admin |
|---------------------------------------|----------------------------------------------------------------------------------------------------|---------------------------------------------------|
| $Q$ View                              | <b>Settings</b>                                                                                                   |                                                   |
| $\triangle$ Recent Faults List        |                                                                                                    |                                                   |
| $\bigcirc$ Recent Alarms List         | <b>LM Config</b><br><b>Site ID Config</b><br><b>RTC</b><br><b>Special Features</b><br><b>Group Config</b><br>Logs |                                                   |
| Reports                               | <b>Restore Default configuration</b><br>Save All                                                                  |                                                   |
| 岡 Car Calls                           | DAD Unit 1:                                                                                                    | Port                                              |
| C Hall Calls                          | 192.168.1.153                                                                                                    | 9100                                              |
|                                       | <b>Group Config 1:</b>                                                                                            |                                                   |
| <b>合</b> Car Calls Security           | Current config file: config_all.h                                                                                 | Choose File Clear                                 |
| A Hall Calls Security                 | DAD Unit 2:                                                                                                    | Port                                              |
| <b>A</b> Dynamic Security             | 127.0.0.1                                                                                                    | 9100                                              |
| $\sqrt{\phantom{a}}$ Manage<br>$\sim$ | <b>Group Config 2:</b>                                                                                            |                                                   |
| Settings                              |                                                                                                    | Choose File Clear                                 |
|                                       |                                                                                                    |                                                   |
|                                       | DAD Unit 3:<br>127.0.0.1                                                                                          | Port<br>9100                                      |
|                                       | <b>Group Config 3:</b>                                                                                            |                                                   |
|                                       |                                                                                                    | Choose File Clear                                 |
|                                       |                                                                                                    |                                                   |
|                                       | DAD Unit 4:                                                                                                    | Port                                              |
|                                       | 127.0.0.1                                                                                                    | 9100                                              |
|                                       | <b>Group Config 4:</b>                                                                                            |                                                   |
|                                       |                                                                                                    | Choose File Clear                                 |
|                                       | <b>DAD Unit 5:</b>                                                                                                | Port                                              |
|                                       | 127.0.0.1                                                                                                    | 9100                                              |
| Version 4.2.1                         | <b>Group Config 5:</b>                                                                                            |                                                   |

**Figure 2: LM - Group Config Menu**

#### <span id="page-6-1"></span><span id="page-6-0"></span>**3.2 Set the Site ID**

Perform the following steps to set the Site ID:

- 1. Navigate to Settings.
- 2. Select Site ID Config.
- 3. Set the Site ID.

**NOTE:** the site ID should not be one that is already available on the RM application (see sample of Site IDs on RM in [Figure 4\)](#page-7-1).

- 4. Hit the Save button.
- 5. Select the LM Config menu to view the DAD information (see [Figure 5\)](#page-8-2).

#### **..Remote Monitoring Configuring Sites..**

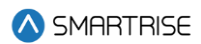

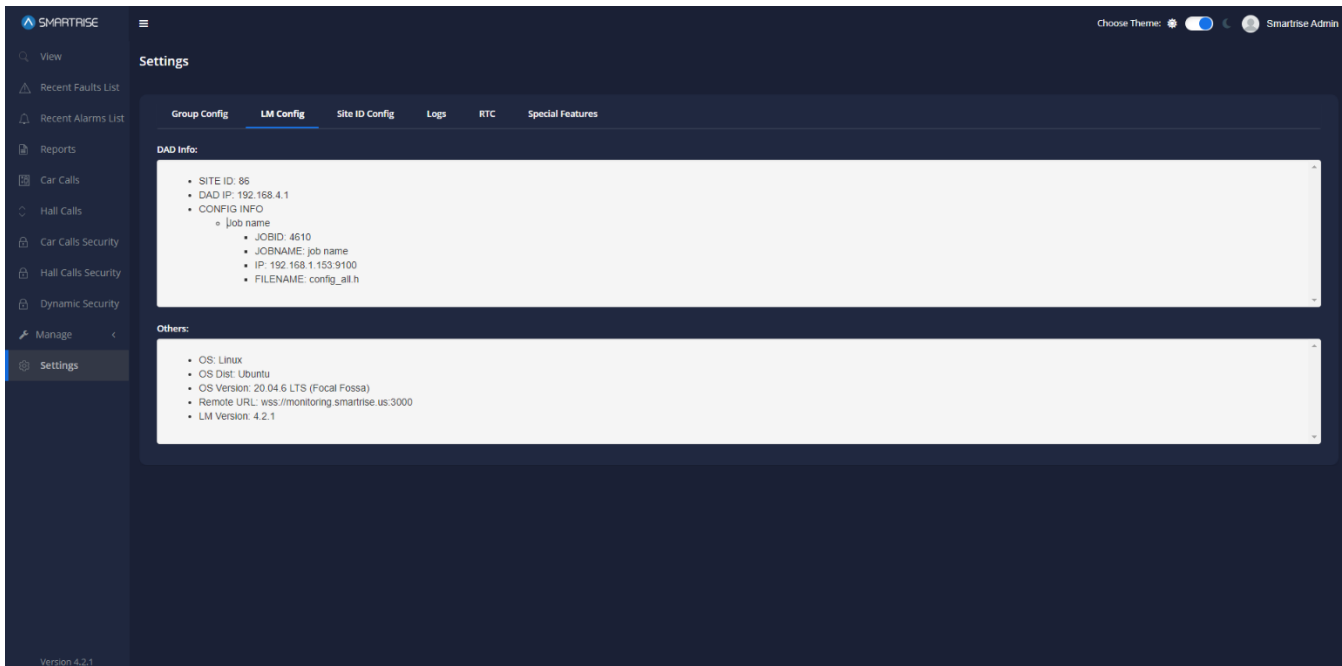

**Figure 3: LM - Site ID Config Menu**

<span id="page-7-0"></span>

| SMARTRISE                 | $\equiv$         |                                         |                           |                             |             |                    |                      | Choose Theme: 卷 ( ) C     | Smartrise Admin   |
|---------------------------|------------------|-----------------------------------------|---------------------------|-----------------------------|-------------|--------------------|----------------------|---------------------------|-------------------|
| <b>IR</b> Dashboard       | <b>Sites</b>     |                                         |                           |                             |             |                    |                      |                           | <b>O</b> Add Site |
| Q View                    | All Sites        |                                         |                           |                             |             |                    |                      |                           |                   |
| △ Recent Faults List      | Filter by $\tau$ |                                         |                           |                             |             |                    |                      | Search:                   | Q                 |
| Recent Alarms List        | Site ID $\div$   | Site Name $\sim$                        | Contractor $\div$         | Address $\div$              | City $\div$ | State $\triangleq$ | Zip Code $\triangle$ | Phone Number $\triangleq$ | <b>Actions</b>    |
| Reports                   | 220211005        | UK PAV H 8C                             | Smartrise                 | 100                         | New York    | New York           | 100                  | 100                       | O/I               |
| [18] Car Calls            | 230808001        | <b>UH S&amp;R 2</b>                     | K&M Elevator LLC          | 111                         | Adyeville   | Indiana            | $\mathbf{1}$         | $\mathbf{1}$              | $O$ / $I$         |
| <b>C</b> Hall Calls       | 210805006        | UH Agnes Arnold Gr                      | University of Houston     | 8888                        | Houston     | Texas              | 77004                | 88888                     | $O$ / $I$         |
| $\Box$ Scheduling         | 11111111         | <b>Testing NUC</b>                      | Smartrise                 | address1                    | Active      | Alabama            | 95035                | 12345678                  | $O$ / $I$         |
| P Parking<br>F Manage     | 221122004        | Shalom Manor                            | <b>Brock Elevator Ltd</b> | 35 Yale Crescent Stre Adak  |             | Alaska             | 88888                | 88888                     | O/I               |
| <b>88</b> Contractors     | 220429012        | Rath Building G1                        | <b>Bison Elevator</b>     | 123 Default Address         | Abbott      | Texas              | 75061                | 4696788000                | O/I               |
| <b>SB</b><br><b>Sites</b> | 170123005        | One Franklin High Rise Liberty Elevator |                           | 804 Branch Road             | Newark      | Delaware           | 19711                | 844-542-3538              | $O$ / ii          |
| n<br>Jobs                 | 5555             | Office                                  | Smartrise                 | Bey                         | Ackerville  | Alabama            | 95035                | 81720138                  | $O$ / $I$         |
| $\approx$<br><b>Users</b> | 81720138         | ob8_bob                                 | Smartrise                 | 903 Alcosta Dr              | Acton       | California         | 95035                | 4086486002                | $O$ / ii          |
| <b>Bo</b> Roles           | 88               | MornelleTestingS                        | TestBeytek                | Beytek office test bey Adak |             | Alaska             | 1234356e63           | 2018983687478             | O/I               |
|                           | 963852           | MOE SITE                                | Moe Contractor            | Beirut                      | Acra        | New York           | 111                  | 123123123                 | $O$ / ii          |
|                           | 210530016        | MENY 1088 (EL479)                       | MEII                      | 1235 N. Union Bower Irving  |             | Texas              | 75061                | 469-678-8000              | $O$ / $I$         |
|                           | 210530015        | MENY 1087 (EL478)                       | MEII                      | 100                         | New York    | New York           | 100                  | 100                       | $O$ / i           |
|                           | 210530014        | MENY 1086 (EL483)                       | MEII                      | 100                         | New York    | New York           | 100                  | 100                       | O/I               |
| Version 2.0.3             | 210530013        | MENY 1085 (EL484)                       | MEII                      | 100                         | New York    | New York           | 100                  | 100                       | $O$ / ii          |

<span id="page-7-1"></span>**Figure 4: RM - Sample of Available Site IDs** 

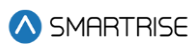

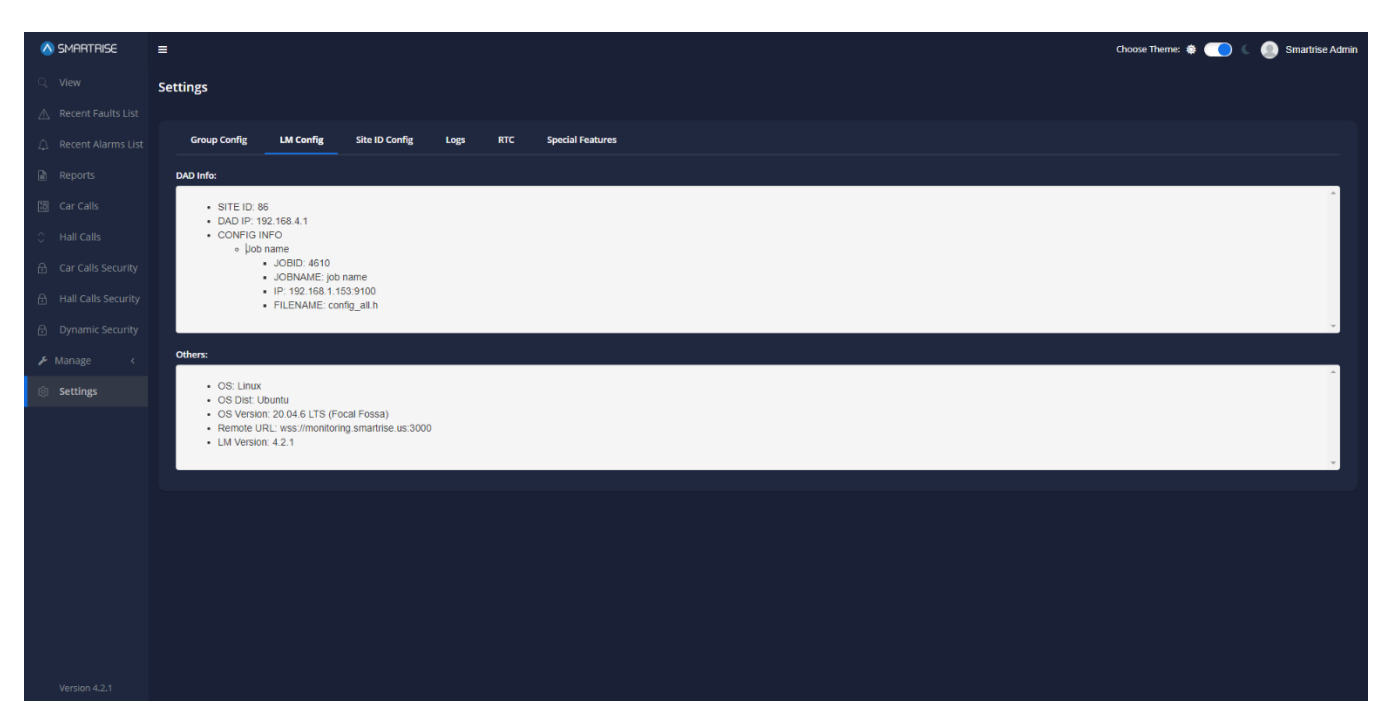

**Figure 5: LM - Config Menu**

### <span id="page-8-2"></span><span id="page-8-0"></span>**4 Remote Monitoring**

<span id="page-8-1"></span>The following sections consist of the settings to be configured on the RM.

#### **4.1 Add Contractor**

To add a contractor, perform the following steps (otherwise continue to Section **Error! Reference source n ot found.**):

- 1. Navigate to Manage.
- 2. Select Contractors.
- 3. Add a new Contractor.
- 4. Fill out the Contractor Info (see [Figure 7\)](#page-9-2).
- 5. Hit the Save button.

#### **..Remote Monitoring Configuring Sites..**

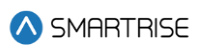

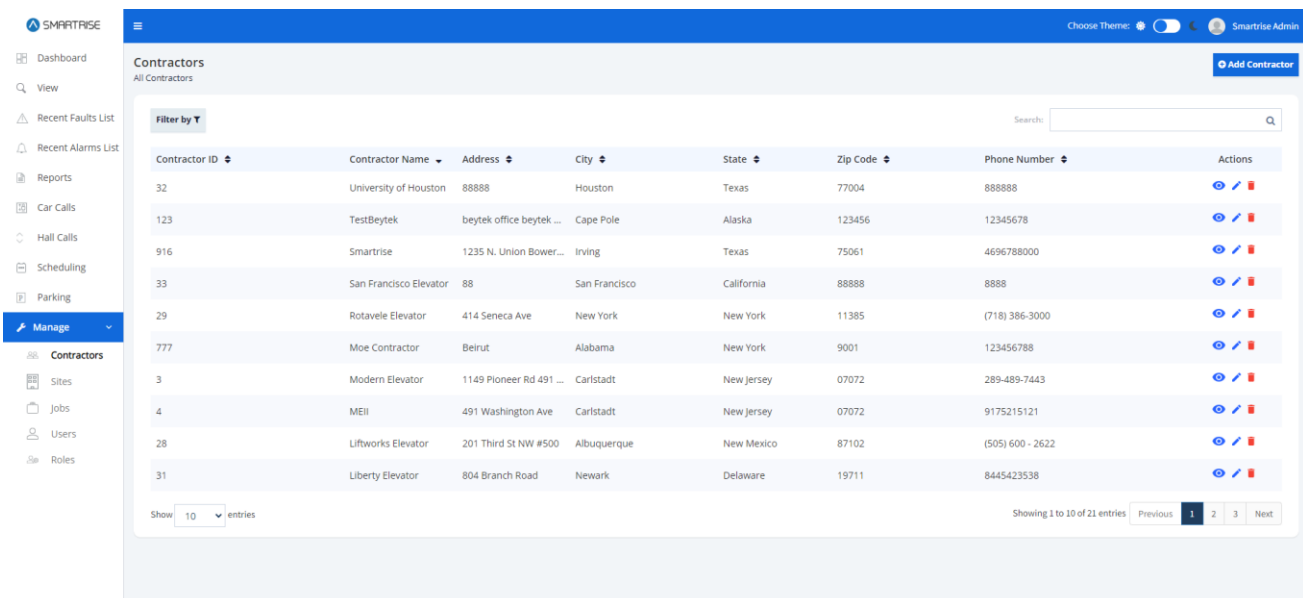

Version 2.0.3

#### **Figure 6: RM - Contractors Menu**

<span id="page-9-1"></span>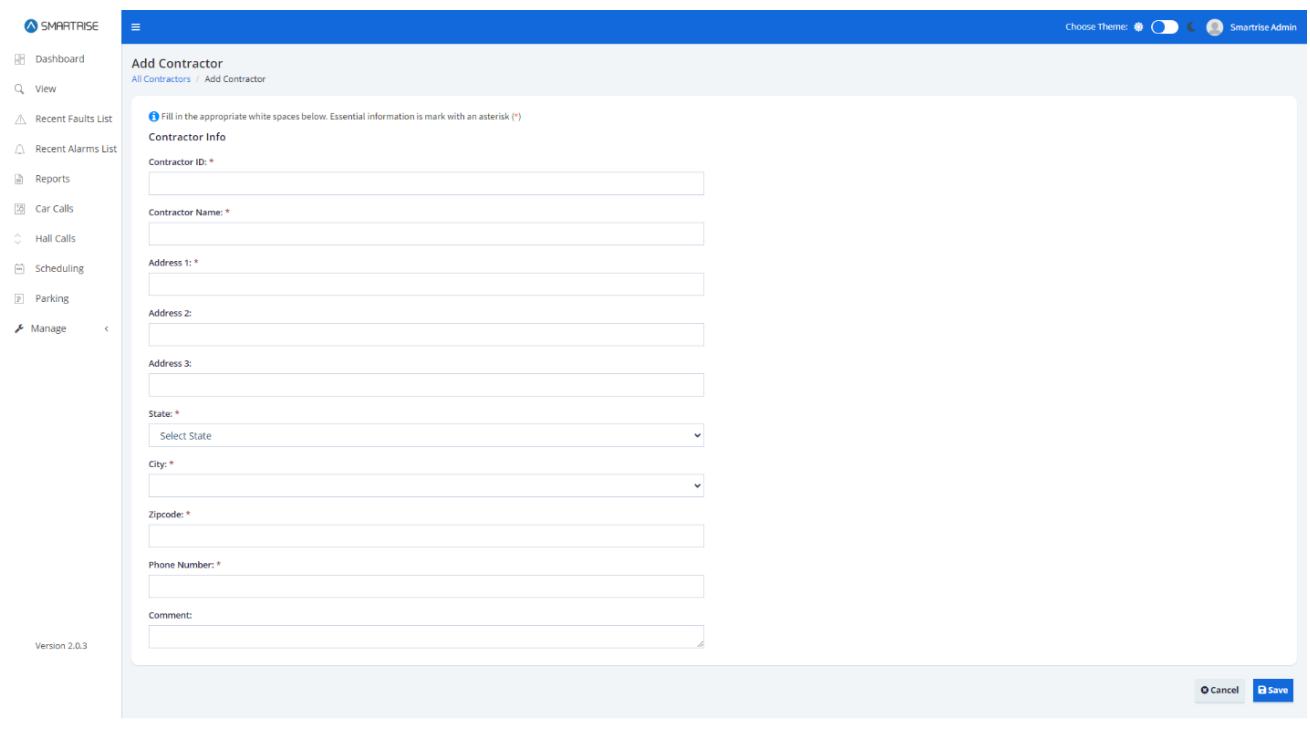

**Figure 7: RM - Contractor Info Form**

#### <span id="page-9-2"></span><span id="page-9-0"></span>**4.2 Add Site**

To add a site, perform the following steps:

1. Navigate to Manage.

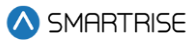

- 2. Select Sites.
- 3. Click on Add Site.

**NOTE:** add the Site ID that was used on the LM, and select the contractor previously created.

4. Hit the Save button.

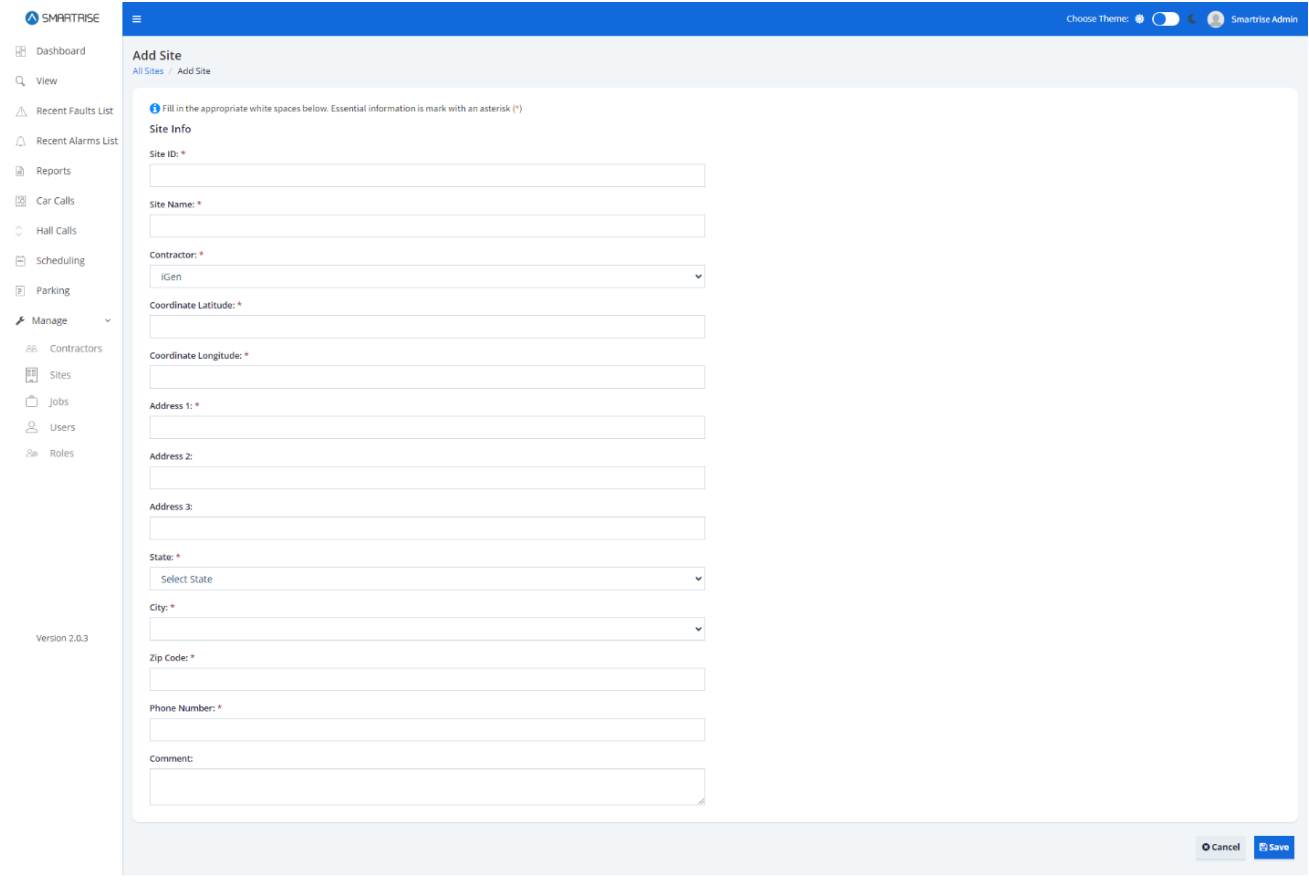

**Figure 8: RM - Add Site Form**

<span id="page-10-0"></span>**NOTE:** multiple users can be added on a single Site by clicking on Add User.

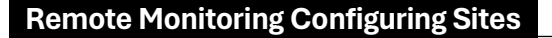

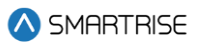

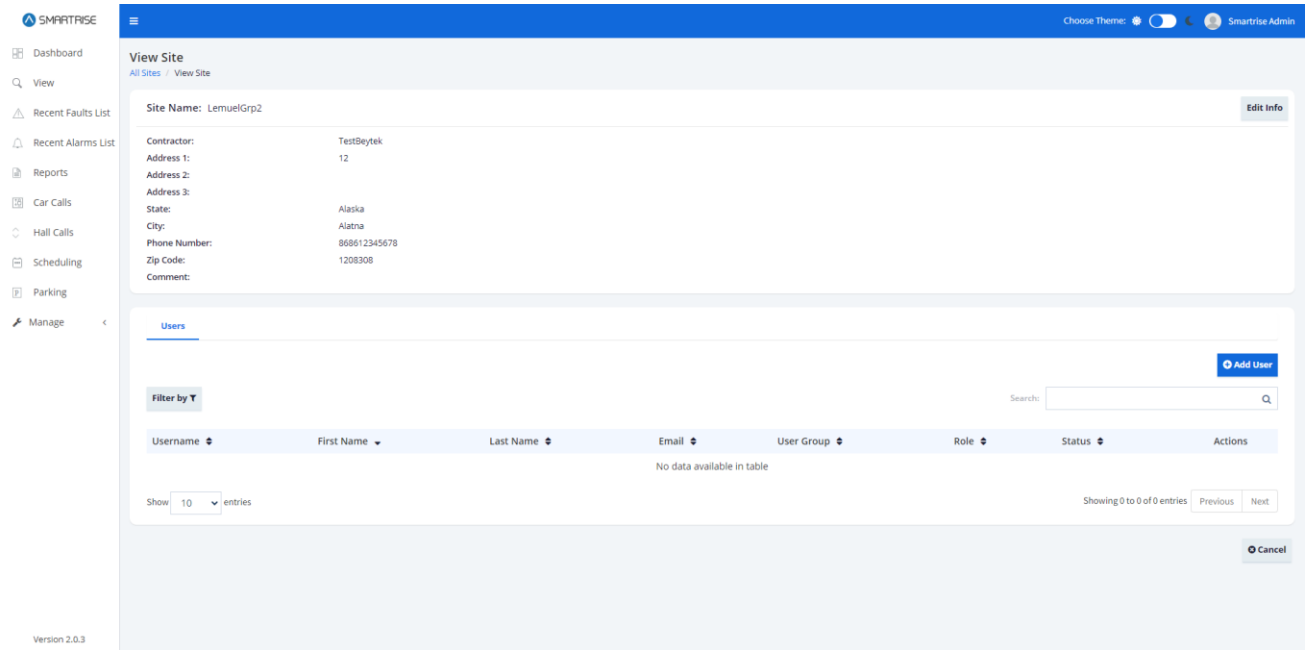

**Figure 9: RM - Add Users to Site**

#### <span id="page-11-1"></span><span id="page-11-0"></span>**4.3 Add Jobs**

To add a job, perform the following steps:

- 1. Navigate to Manage.
- 2. Select Jobs.
- 3. Click on Add Job.

#### **NOTE:**

- i. Fill the Job Info by referring to the h file (config file), which is uploaded on the LM & GUI of the job.
- ii. Delete the dash (-) from the job number.
- iii. Assigned to should be the Site ID
- 4. Hit the Save button.

#### **..Remote Monitoring Configuring Sites..**

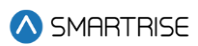

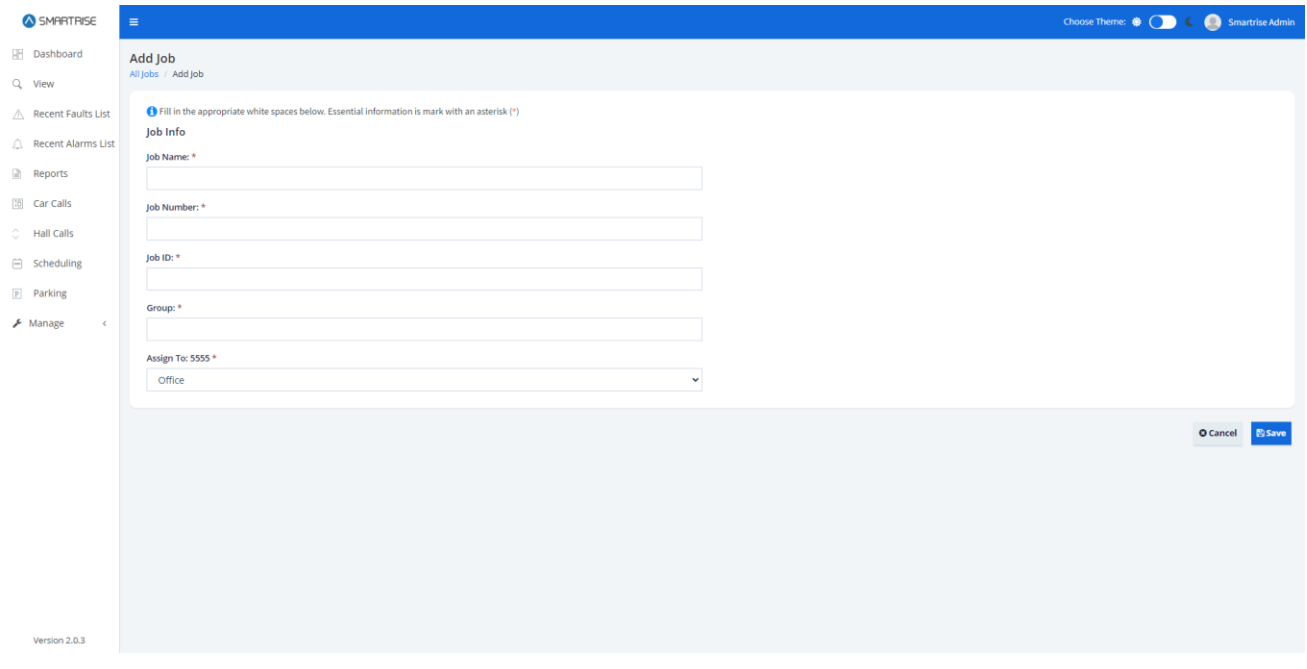

<span id="page-12-0"></span>**Figure 10: RM - Add Job Form**

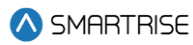

## <span id="page-13-0"></span>**List of Abbreviations**

- **GUI** Graphical User Interface
- **LM** Local Monitor
- **RM** Remote Monitor
- **DAD** Data Acquisition Device